# Log Server

Indeed Log Server поддерживает работу с:

- СУБД Microsoft SQL Server
- СУБД PostgreSQL, PostgreSQL Pro
- **Syslog сервером** (вывод в форматах Plain, CEF и LEEF)

Чтение событий поддерживается только из одного хранилища (<ReadTargetId>), запись событий возможна одновременно в несколько хранилищ (<WriteTargets>).

Настройка чтения и записи событий в СУБД

Microsoft SQL Server

- 1. Перейдите в каталог C:\inetpub\wwwroot\ls\targetConfigs, создайте копию файла sampleDb.config и переименуйте её в mssqlDb.config, затем отредактируйте файл mssqlDb.config в соответствии с настройками ниже:
	- <Settings> ... </Settings>:
		- Data Source имя сервера Microsoft SOL Server или именованного экземпляра Microsoft SOL Server
		- Initial Catalog имя базы данных (ILS)
		- $\bullet$  User ID сервисная учётная запись для работы с базами данных Indeed PAM
		- Password пароль сервисной учётной записи

#### <Settings>

<ConnectionString>Server=sql.domain.local; Initial Catalog=ILS; Integrated Security=False; User ID=IPAMSQLServiceOps; Password=Password</ConnectionString> </Settings>

В случае использования именованного экземпляра Microsoft SOL Server

значение параметра Server необходимо задавать в формате <имя

#### сервера>\<имя экземпляра>.

<Settings>

```
<ConnectionString>Server=sql\Named instance; ... </ConnectionString>
```
</Settings>

2. В файле C:\inetpub\wwwroot\ls\clientApps.config отредактируйте секцию рат для

работы с файлом mssqlDb.config:

```
<Application Id="pam" Schemald="Pam.Schema">
<ReadTargetId>mssqlDb</ReadTargetId>
<WriteTargets>
 <TargetId>mssqlDb</TargetId>
</WriteTargets>
<AccessControl>
 <!--<CertificateAccessControl CertificateThumbprint="001122...AA11" Rights="Read" />-->
</AccessControl>
</Application>
```
3. Далее в этом же файле в секции Targets добавьте новый элемент:

```
<Targets>
<Target Id="mssqlDb" Type="mssql"/>
</Targets>
```
### PostgreSQL, PostgreSQL Pro

- 1. Перейдите в каталог C:\inetpub\wwwroot\ls\targetConfigs, создайте копию файла sampleDb.config и переименуйте её в **postgresDb.config**, затем отредактируйте файл postgresDb.config в соответствии с настройками ниже:
	- <Settings> ... </Settings>:
		- Host имя сервера PostgreSQL / PostgreSQL Pro или именованного экземпляра PostgreSOL
		- Database имя базы данных (ILS)
		- Username сервисная учётная запись для работы с базами данных Indeed PAM
		- Password пароль сервисной учётной записи

```
<Settings>
  <ConnectionString>Server=sql.domain.local; Database=ILS; Integrated Security=False;
</Settings>
```
2. В файле C:\inetpub\wwwroot\ls\clientApps.config отредактируйте секцию рат для

работы с файлом postgresDb.config:

```
<Application Id="pam" Schemald="Pam.Schema">
<ReadTargetId>postgresDb</ReadTargetId>
<WriteTargets>
 <TargetId>postgresDb</TargetId>
</WriteTargets>
<AccessControl>
 <!--<<<rertificateAccessControl CertificateThumbprint="001122...AA11" Rights="Read" />-->
</AccessControl>
</Application>
```
3. Далее в этом же файле в секции Targets добавьте новый элемент:

```
<Targets>
<Target Id="postgresDb" Type="pgsql"/>
</Targets>
```
### Настройка записи событий в Syslog

1. Перейдите в каталог C:\inetpub\wwwroot\ls\targetConfigs, создайте копию файла sampleSyslog.config и переименуйте её в Syslog.config, затем отредактируйте в соответствии с настройками ниже:

#### <Settings> ... </Settings>:

- HostName имя Syslog сервера
- Port порт Syslog сервера
- Protocol тип подключения к Syslog серверу: TCPoverTLS, TCP, UDP
- Format формат логов: Plain, CEF, LEEF
- SyslogVersion спецификация протокола: RFC3164, RFC5424

```
<Settings HostName="localhost" Port="5081" Protocol="TCP" Format="CEF"
SyslogVersion="RFC3164" />
```
2. В файле C:\inetpub\wwwroot\ls\clientApps.config отредактируйте секцию рат для

работы с файлом Syslog.config - добавьте новый TargetId для WriteTarget:

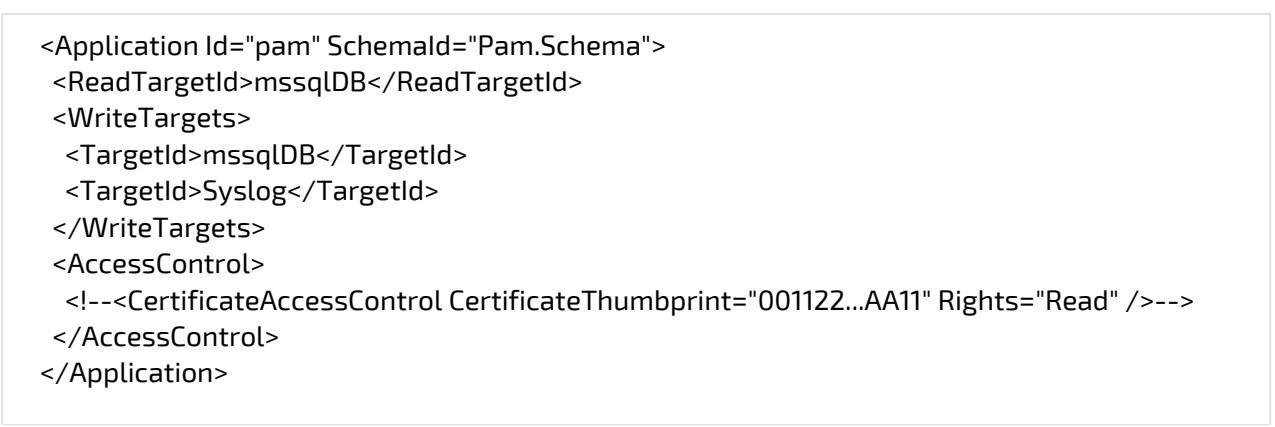

3. Далее в этом же файле в секции Targets добавьте новый элемент:

```
<Targets>
\ddotsc<Target Id="mssqlDb" Type="mssql"/>
<Target Id="Syslog" Type="syslog"/>
</Targets>
```
Пример настройки записи событий одновременно в СУБД PostgreSQL и Sy

- 1. Перейдите в каталог **C:\inetpub\wwwroot\ls\targetConfigs** и создайте файлы **postgresDb.** config, Syslog.config как было описано выше.
- 2. В файле C:\inetpub\wwwroot\ls\clientApps.config отредактируйте секцию pam:

```
 <Application Id="pam" SchemaId="Pam.Schema">
 <ReadTargetId>postgresDb</ReadTargetId>
 <WriteTargets>
  <TargetId>postgresDb</TargetId>
  <TargetId>Syslog</TargetId>
 </WriteTargets>
 <AccessControl>
  <!--<CertificateAccessControl CertificateThumbprint="001122...AA11" Rights="Read" />-->
 </AccessControl>
 </Application>
```
3. Далее в этом же файле в секции **Targets** добавьте строки для **postgresDB** и **Syslog**:

```
 <Targets>
   ...
 <Target Id="postgresDb" Type="pgsql"/>
 <Target Id="Syslog" Type="syslog"/>
 </Targets>
```
## После сохранения изменений в файлах необходимо перезапустить IIS.